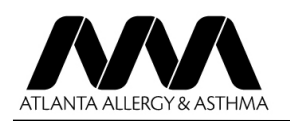

Download the free 'healow' app from your phone/tablet App Store.

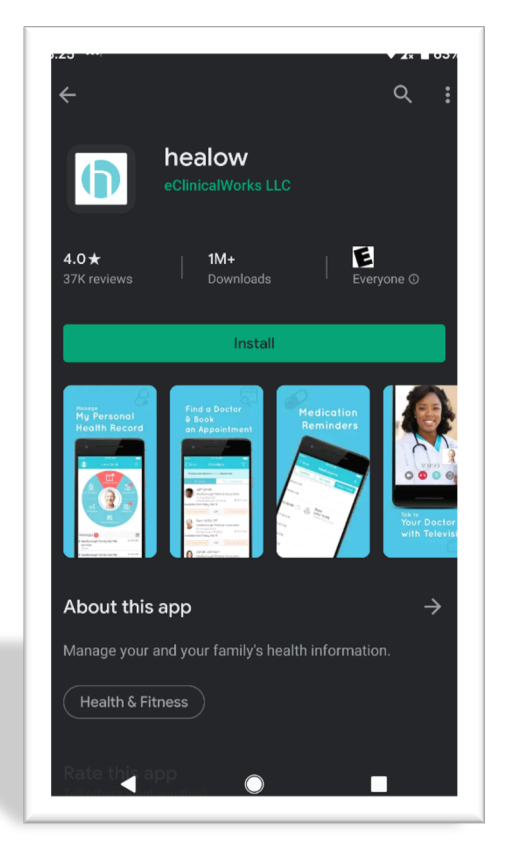

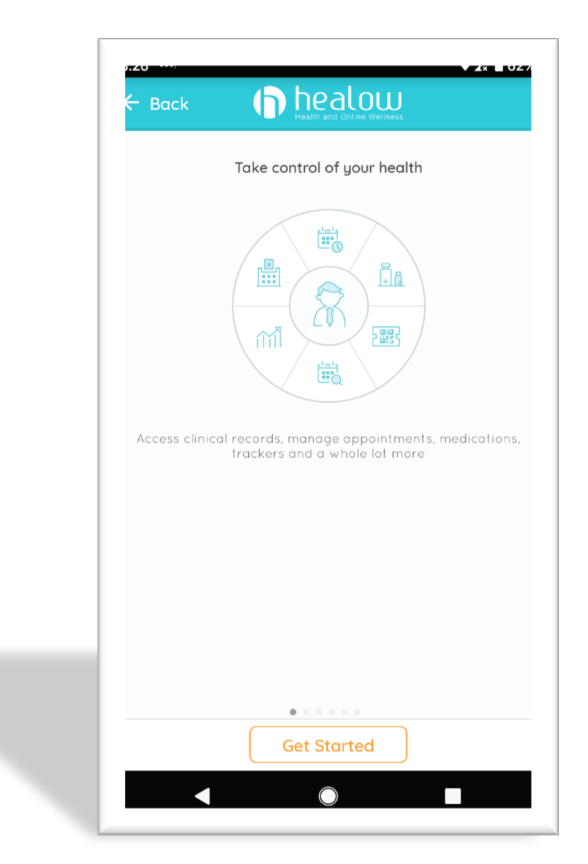

Once you open the Healow app, tap 'Get Started' at the bottom of the screen.

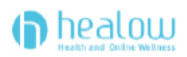

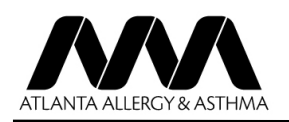

On this screen in the box at the bottom enter '**HJBFBA'** for the Office Code.

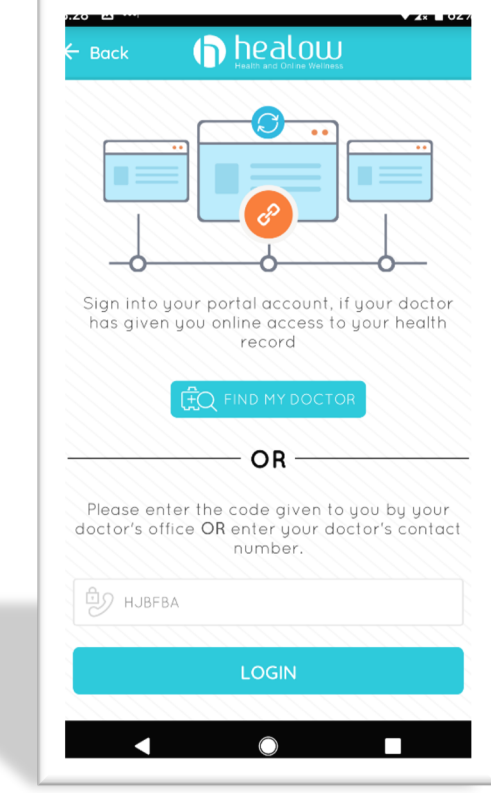

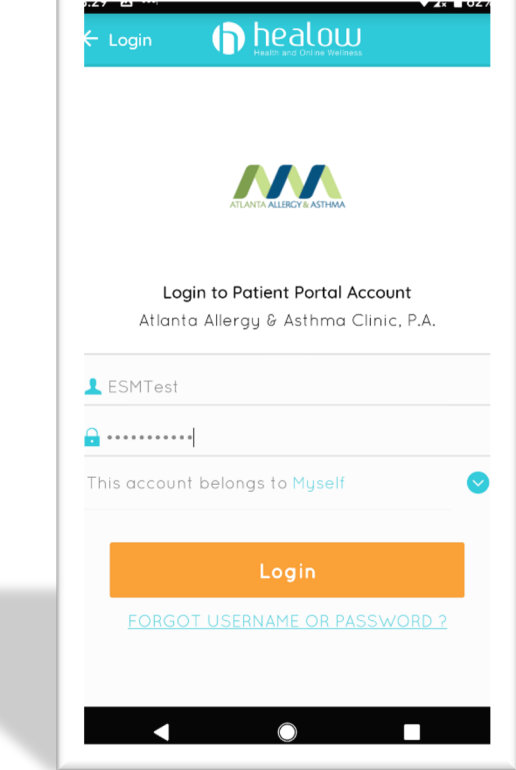

Enter your AAA Patient Portal Username and Password and tap 'Login'.

If you do not have this information, call (770) 953-3331, press option #1.

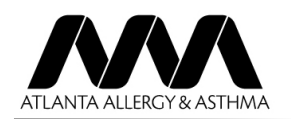

# Read the *Terms of Use Agreement* and if you agree tap '*I agree to the terms & conditions'* button.

### **TERMS OF USE AGREEMENT**

This Terms of Use Agreement ("Terms of Use" or<br>"Terms of Use Agreement") governs your access and<br>use of the software, applications, and services as<br>accribed balow. described below.

### **Ownership and Purpose of the Websites and Applications:**

Healow, LLC ("HEALOW") owns and operates various<br>websites and applications related to electronic<br>medical records ("EMR"), software for EMR and<br>nealthcare practice management, and other related<br>online products and services broadces and services interactivity in the soutware lot<br>EMR and healthcare practice management ("EMR<br>Software") owned and licensed by eClinicalWorks,<br>LLC. The HEALOW products and services including<br>nealow.com, healow® and nealow.com, healow® and the healow® app,<br>nealow@work®, healow mom®, healow skids<sup>TM</sup>,<br>nealow smile<sup>TM</sup>, healow nopm access<sup>TM</sup>,<br>nello2healow<sup>TM</sup>, and the healow telemedicine<br>offering, and the healow widget<sup>TM</sup> which allow

I agree to the terms & conditions  $\cap$ 

 $\Box$ 

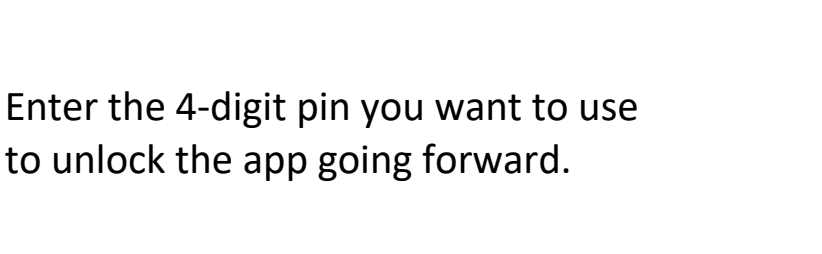

И

The confidentiality of your health information is<br>important to us.

For that, we need you to create a 4 digit pin of your choice to be used to unlock your app.

> $0000$ Please Confirm PIN

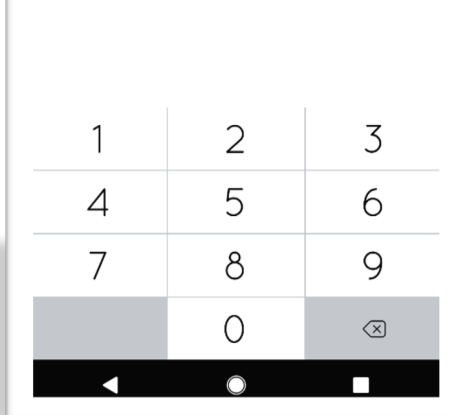

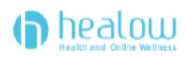

Enter t

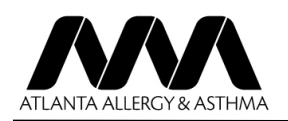

If your phone supports it, you can opt to activate the fingerprint-based Touch ID.

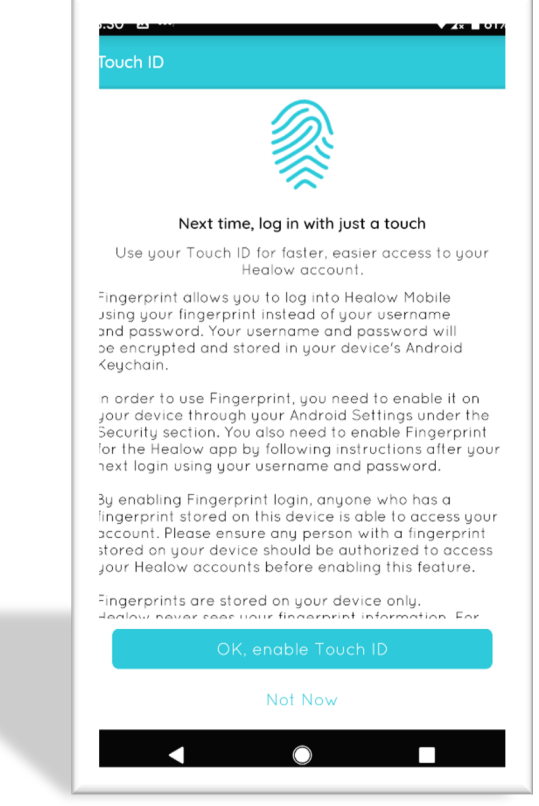

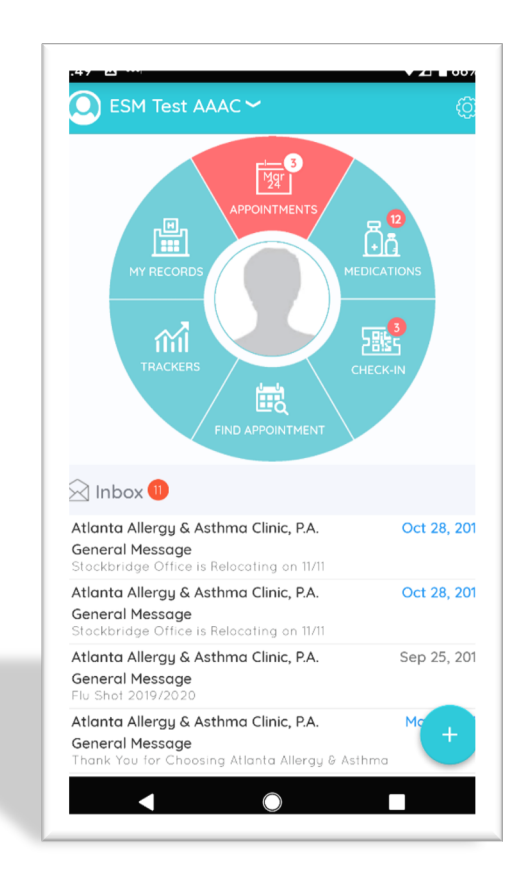

Tap the 'Appointments' button (as shown in red) at the top of the screen.

healow

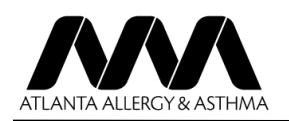

## AAA INSTRUCTIONS FOR DOWNLOAD OF HEALOW APP FOR TELEVISITS

Select the appointment you wish to start.

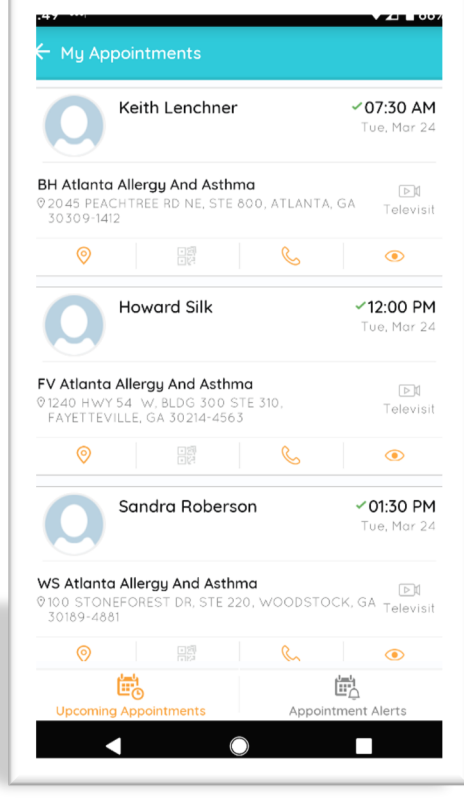

Select 'Start TeleVisit' at the bottom of the screen.

You may not start a visit more than 30 minutes prior to your scheduled visit time.

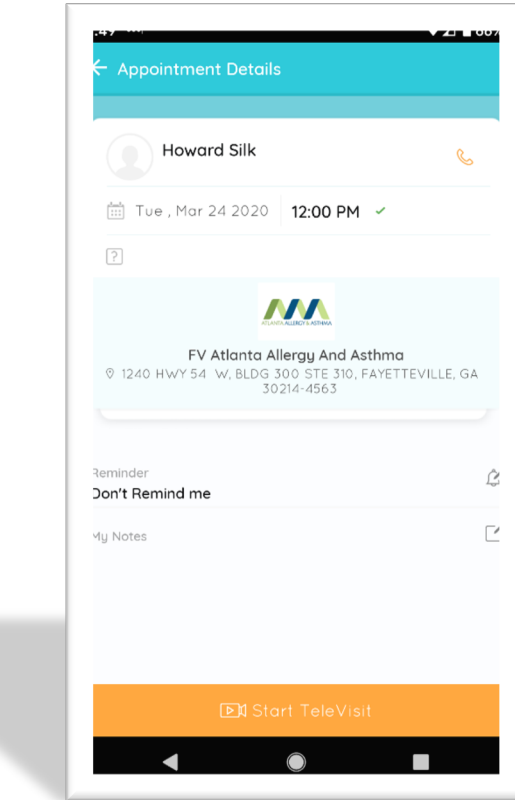

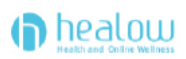

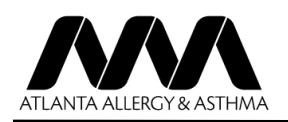

Please enter in any 'vitals' information that you know and click on 'submit vitals' to move on to the next step (Skip any information you do not know).

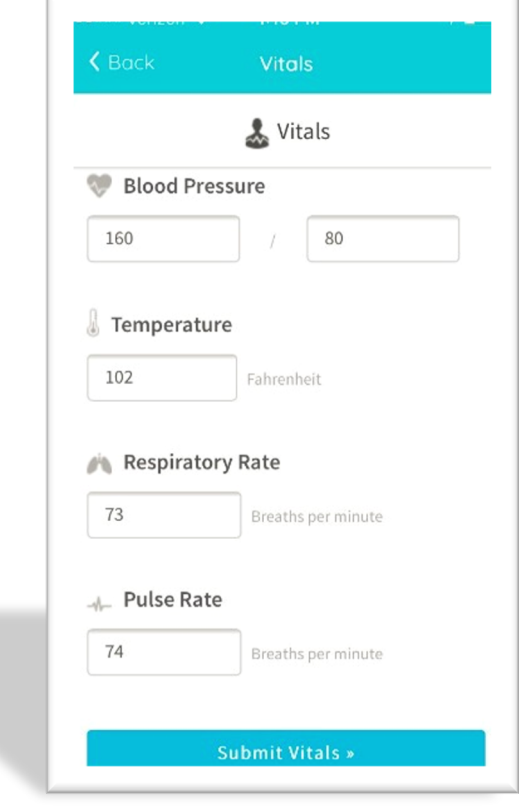

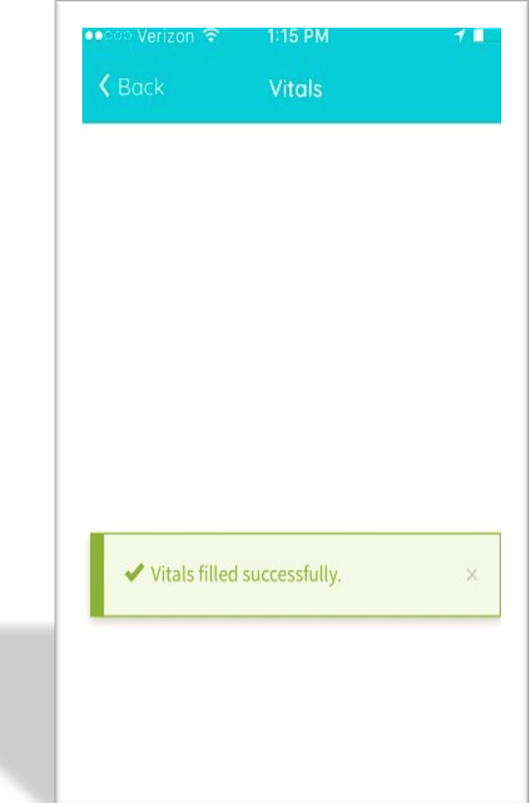

Once vitals have been submitted, click on 'Start TeleVisit'.

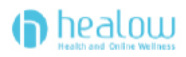

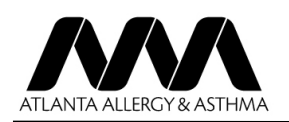

Once you click 'Start TeleVisit', you will be placed in your providers online wait list and they will be notified that you are ready for the visit. There may be a short delay if they are finishing with another patient.

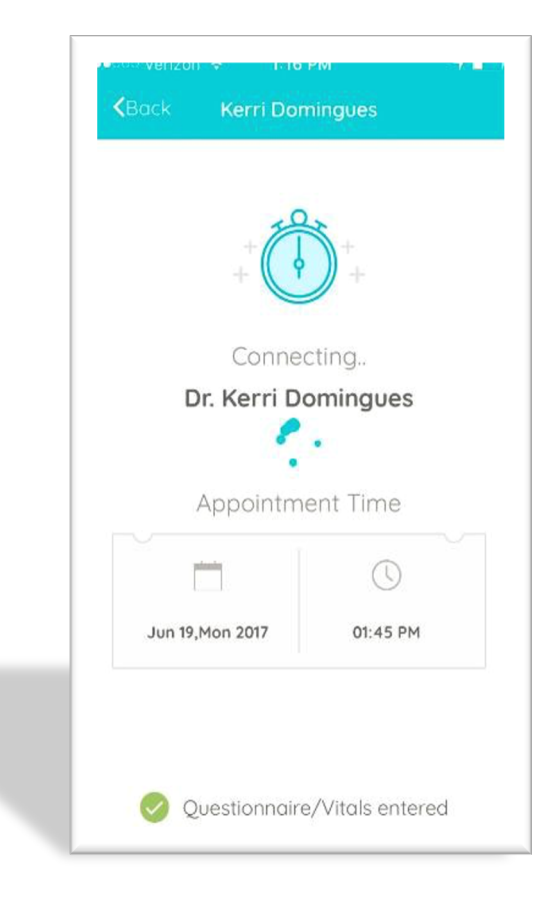